MANUAL DE USUARIO DE DECLARACIÓN DE SOLICITUDES DIARIAS DE GENERACIÓN A REQUERIMIENTO PROPIO A TRAVÉS DEL DIRECT@MM

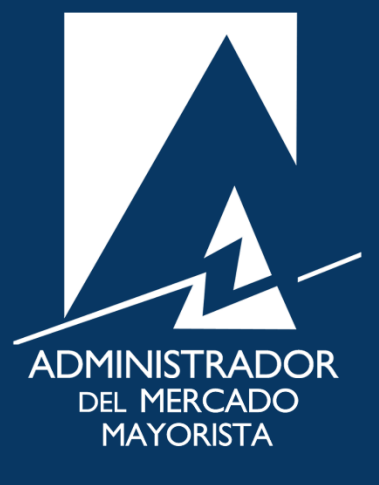

**Septiembre** 2020 V 1.0

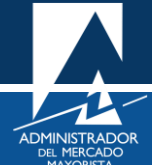

# ÍNDICE

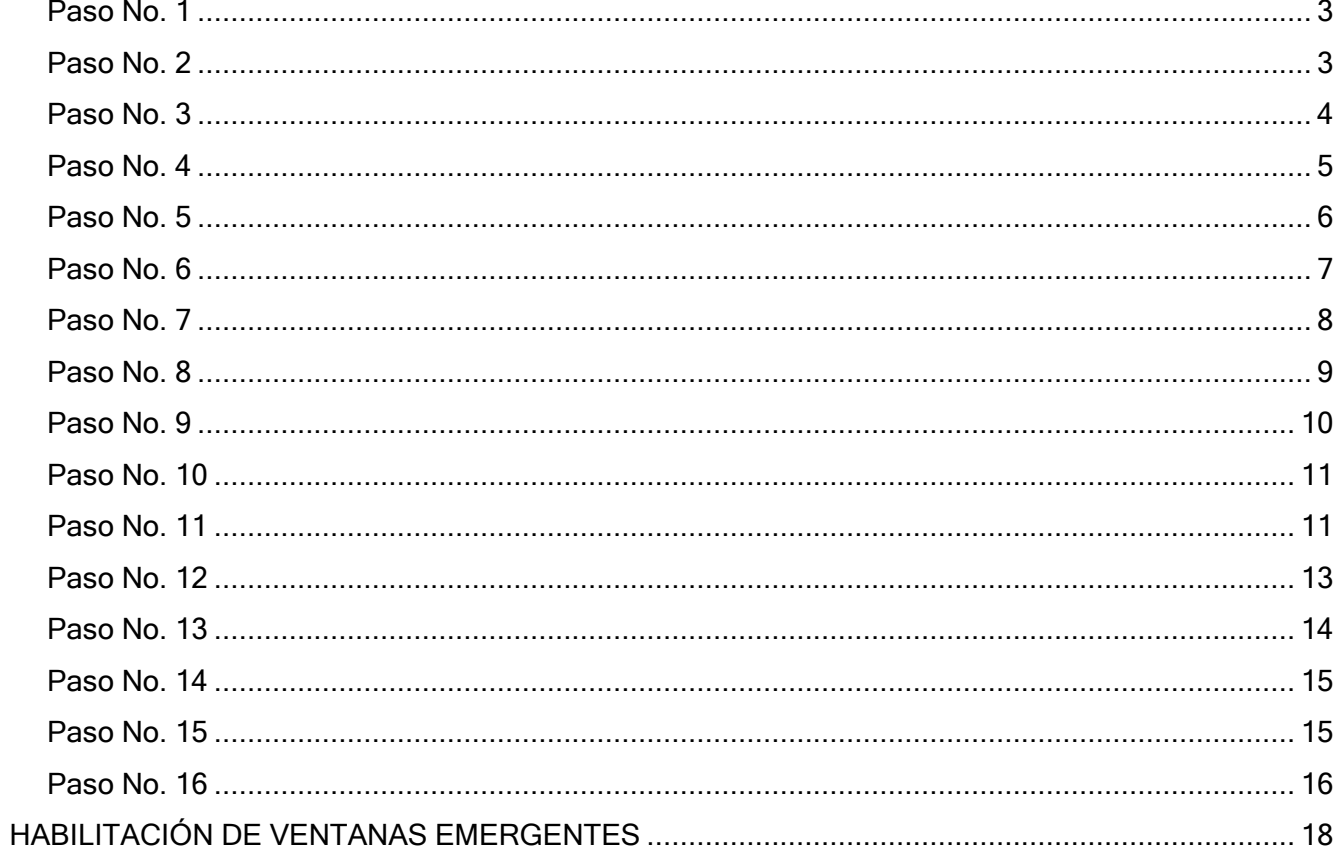

# DECLARACIÓN DE SOLICITUDES DIARIAS DE GENERACIÓN A REQUERIMIENTO PROPIO A TRAVÉS DEL DIRECT@MM

A continuación, se detallan los pasos a seguir para la declaración de solicitudes diarias de generación a requerimiento propio a través del Direct@MM.

#### <span id="page-2-0"></span>**Paso No. 1**

Ingresar a la Página Web del AMM:

<https://www.amm.org.gt/portal/>

#### Se mostrará la siguiente pantalla:

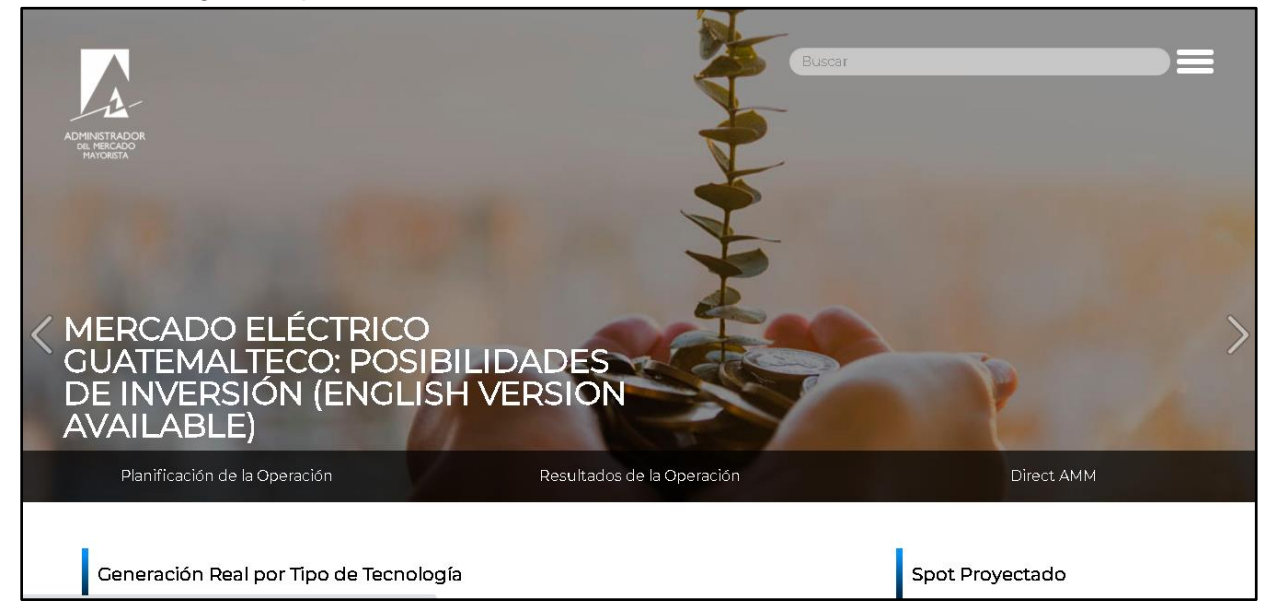

#### <span id="page-2-1"></span>**Paso No. 2**

Seleccionar la opción "**Direct AMM**":

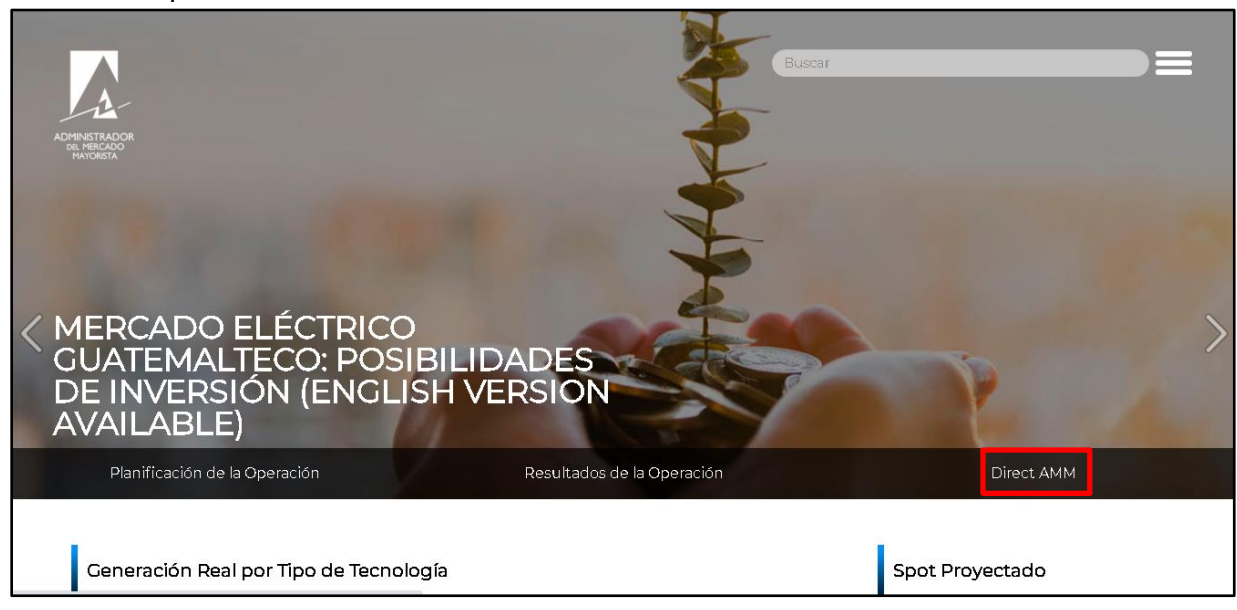

Al ingresar a la opción indicada, se mostrará la siguiente pantalla:

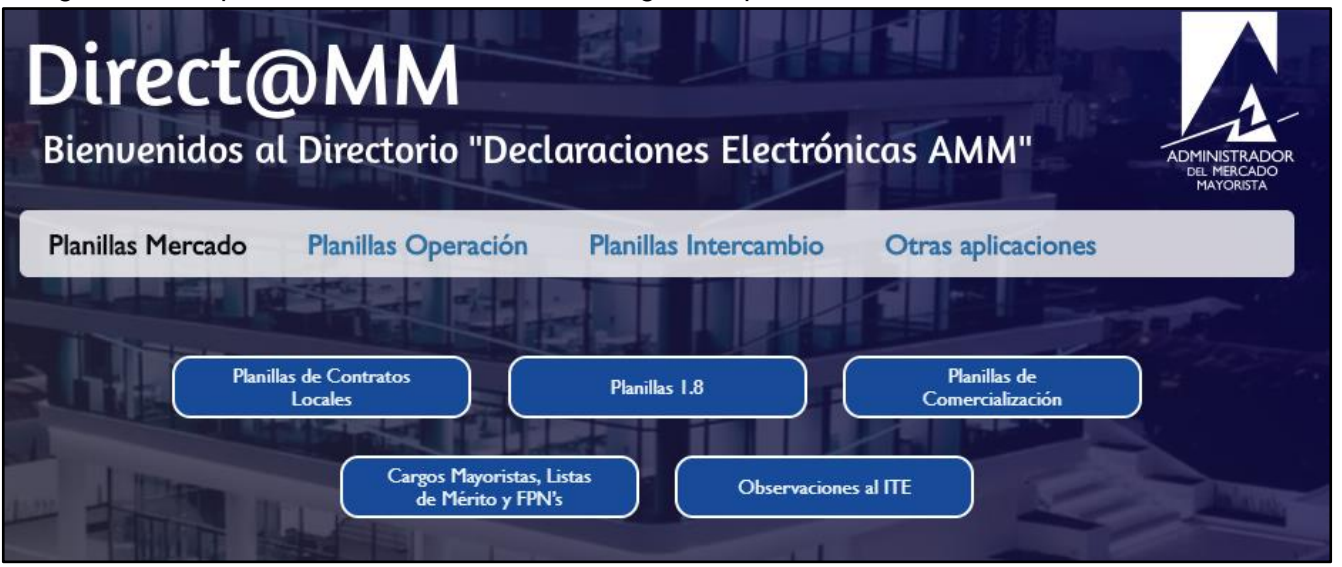

#### <span id="page-3-0"></span>**Paso No. 3**

Seleccionar la pestaña "**Planillas Operación**" e ingresar a la opción "**Solicitud de Pruebas de Generación a Requerimiento Propio**" la cual se encuentra en el apartado de **"Planillas Diarias"**:

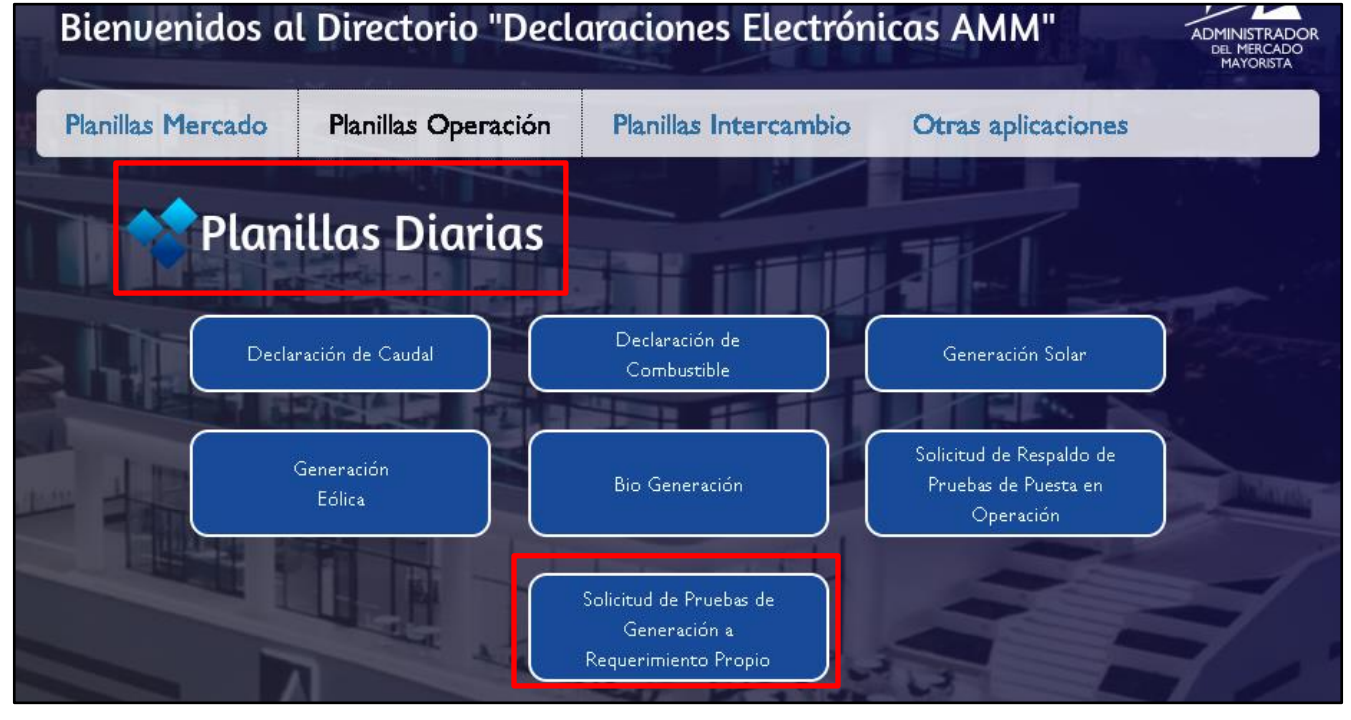

Al ingresar a la opción seleccionada aparecerá la siguiente pantalla:

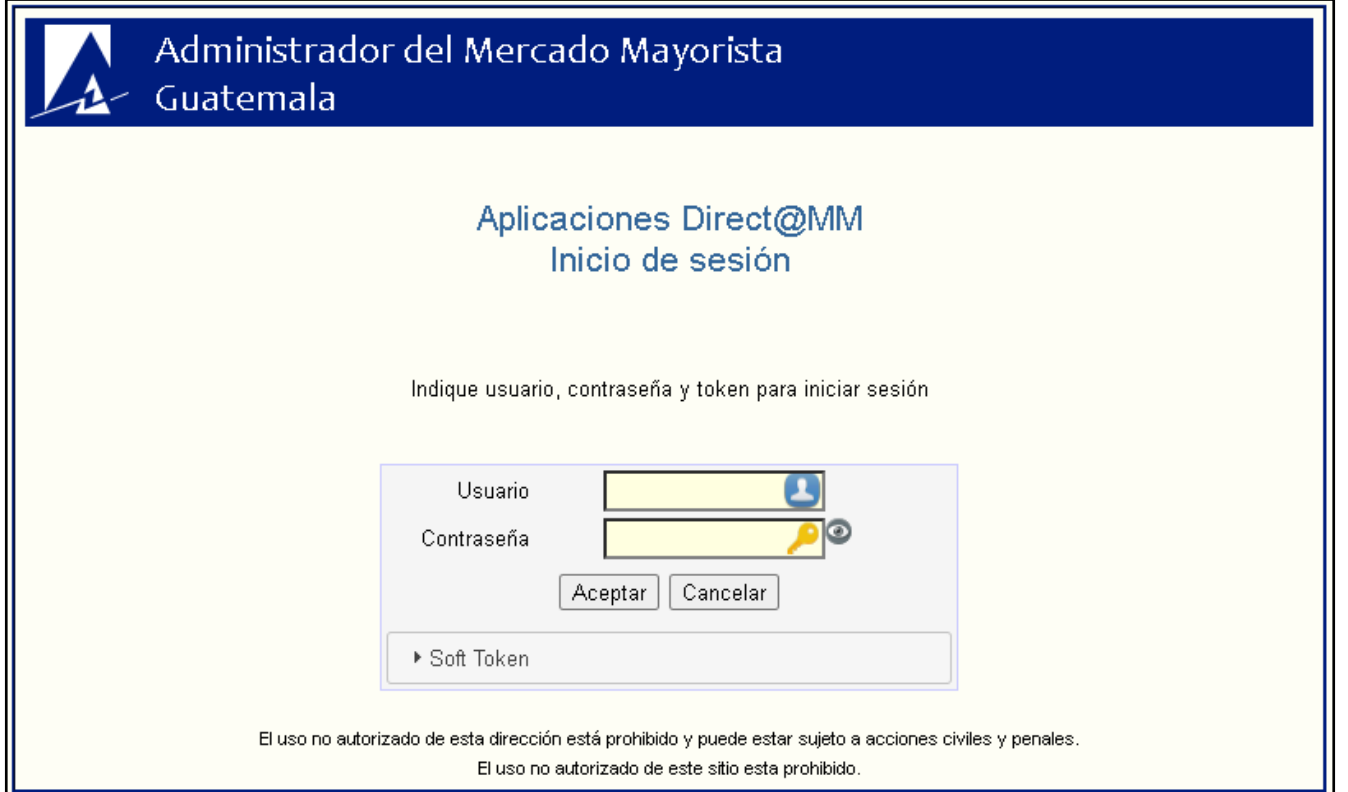

#### <span id="page-4-0"></span>**Paso No. 4**

Ingresar "**Usuario**", "**Contraseña**" y "**Soft Token**". Se mostrará la siguiente pantalla:

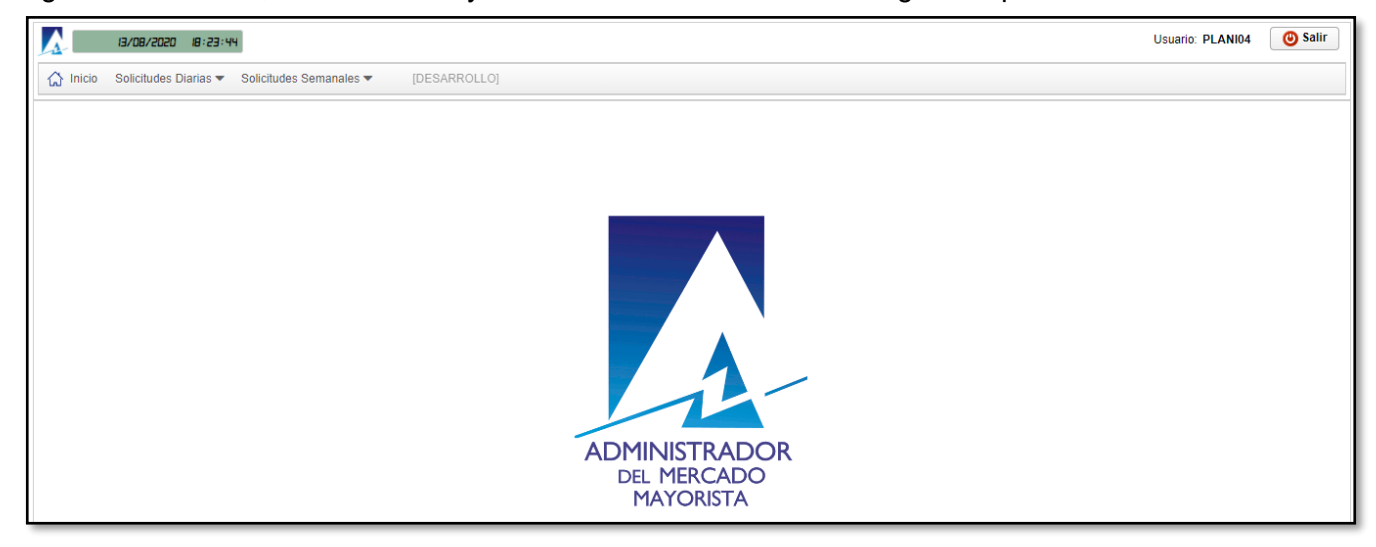

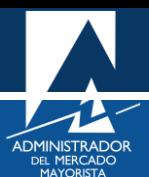

<span id="page-5-0"></span>Como se puede observar, se presentan dos opciones de selección en la pantalla principal ("Solicitudes Diarias" y "Solicitudes Semanales); para esta ocasión seleccionar la opción de **"Solicitudes Diarias"**:

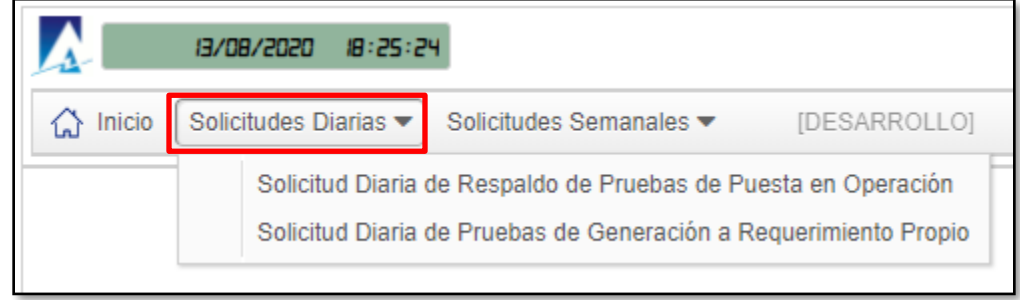

A continuación, se deberá seleccionar la opción **"Solicitud Diaria de Pruebas de Generación a Requerimiento Propio"**:

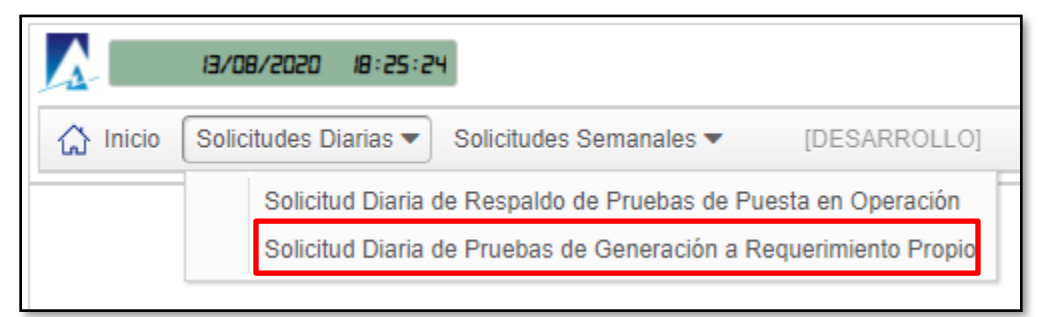

Se mostrará la siguiente pantalla, la cual corresponde a los diferentes filtros de búsqueda del historial de solicitudes realizadas que podría tener el usuario:

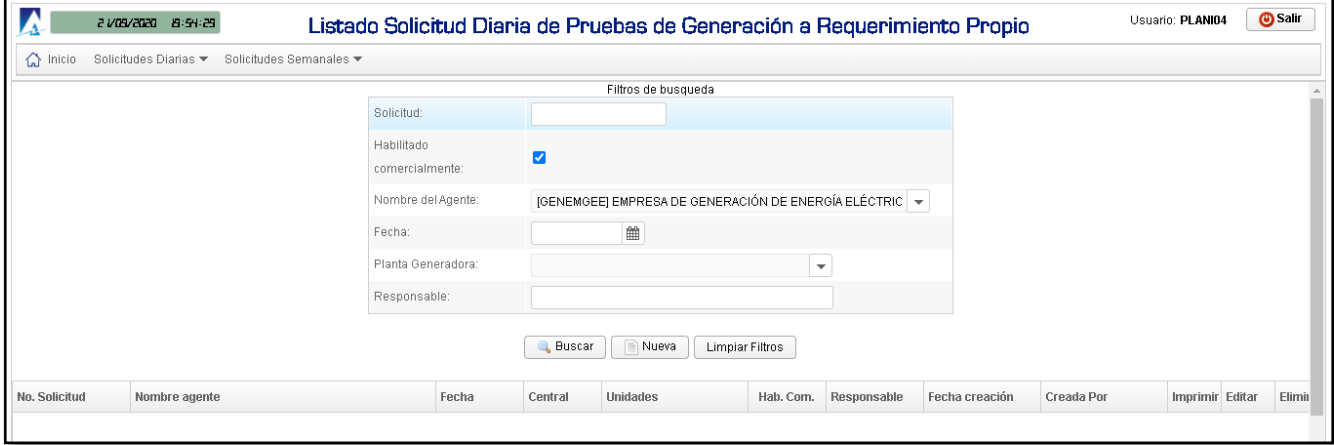

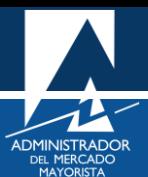

<span id="page-6-0"></span>Al utilizar los filtros de búsqueda de la declaración de la solicitud correspondiente, se puede seleccionar o deshabilitar la opción de **"Habilitado Comercialmente"**; dicha opción permite al usuario la selección del agente respectivo y sus respectivas plantas (en el caso de estar habilitado comercialmente) o le permite un campo libre para escribir el nombre del Agente y de la planta (en el caso de no estar habilitado comercialmente):

• Habilitado comercialmente:

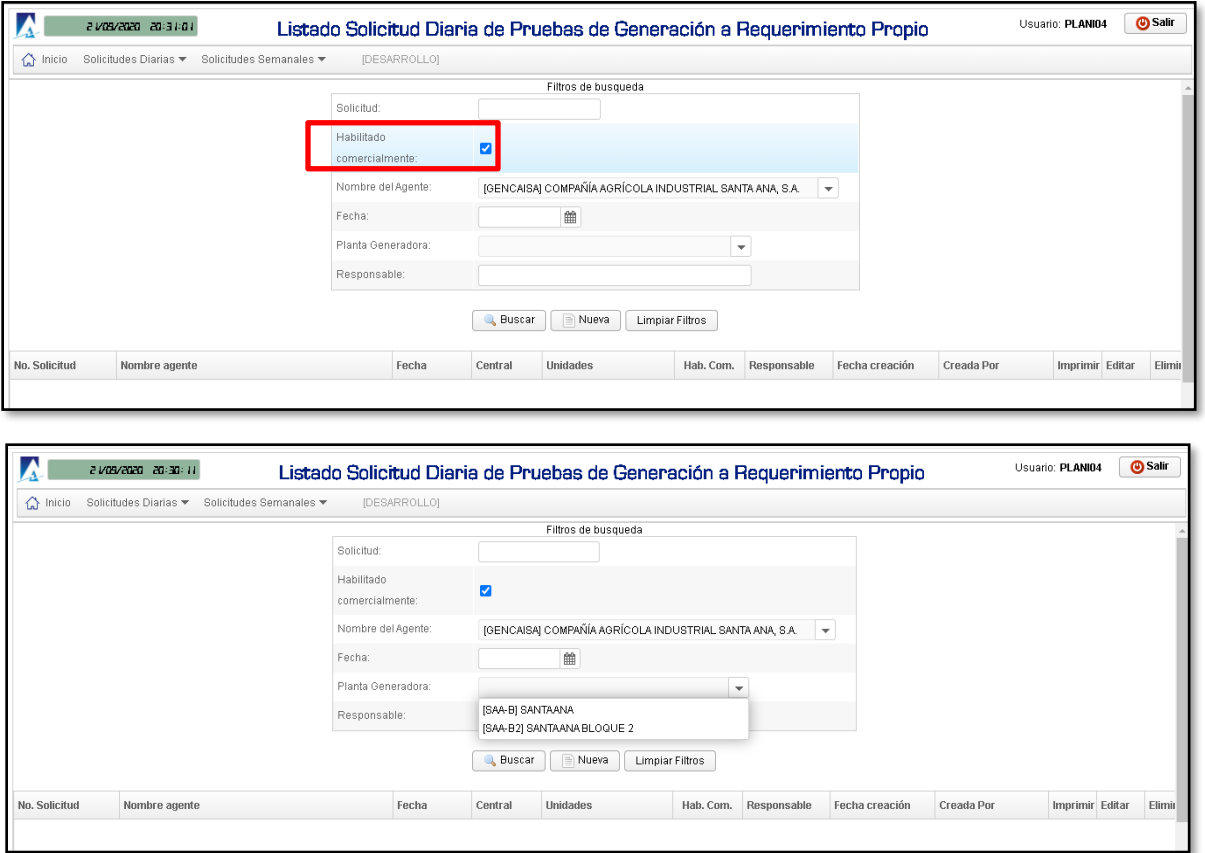

• No habilitado comercialmente:

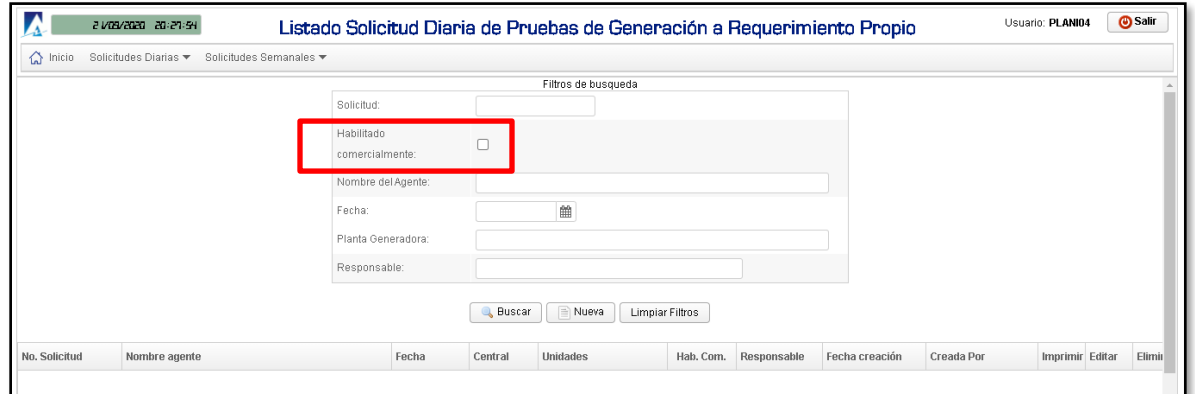

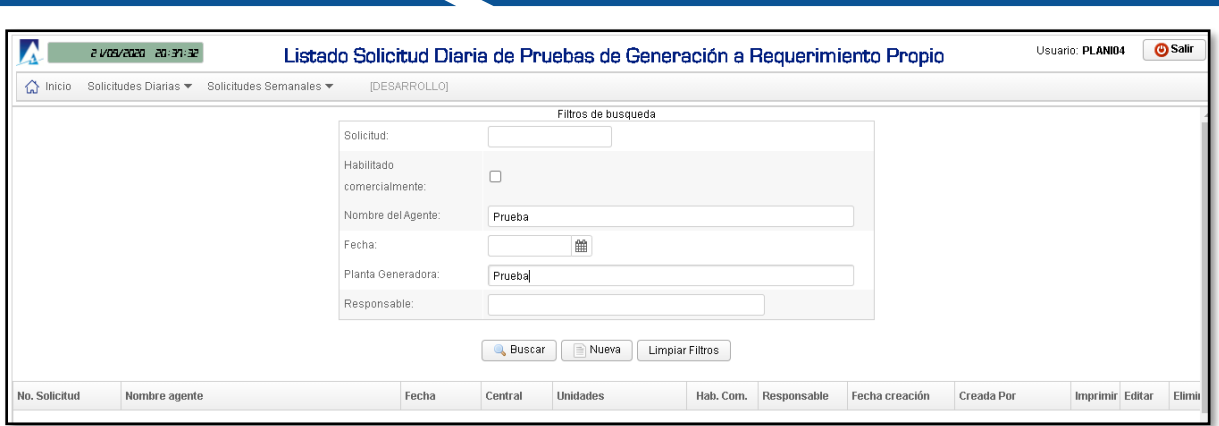

Nota: se pueden utilizar todas las combinaciones posibles de los filtros de búsqueda, según lo requiera el usuario para poder consultar el historial de solicitudes realizadas

# <span id="page-7-0"></span>**Paso No. 7**

.

Seleccionar la opción **"Nueva"** (ejemplo para Agente no habilitado comercialmente):

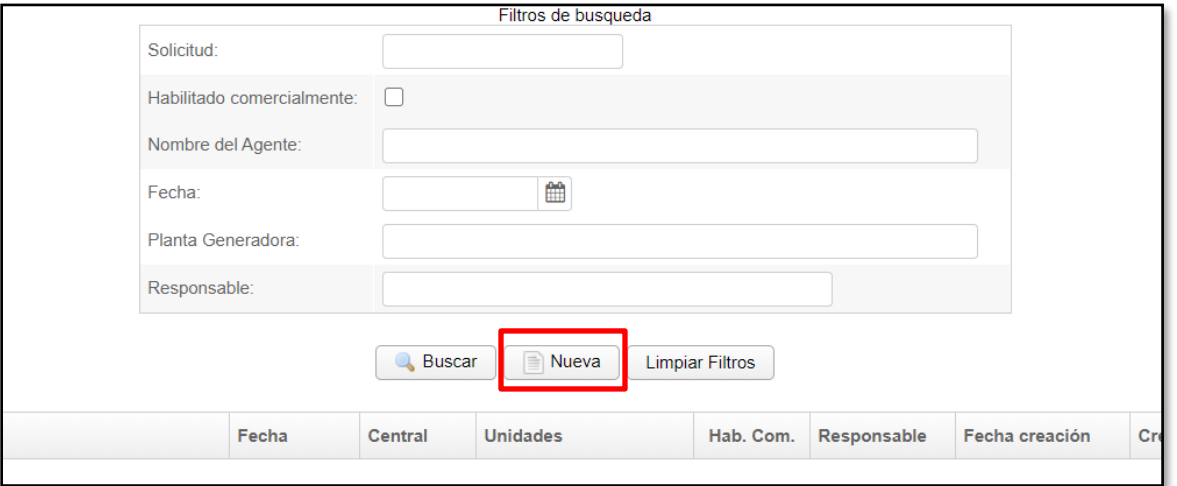

Se mostrará la siguiente pantalla:

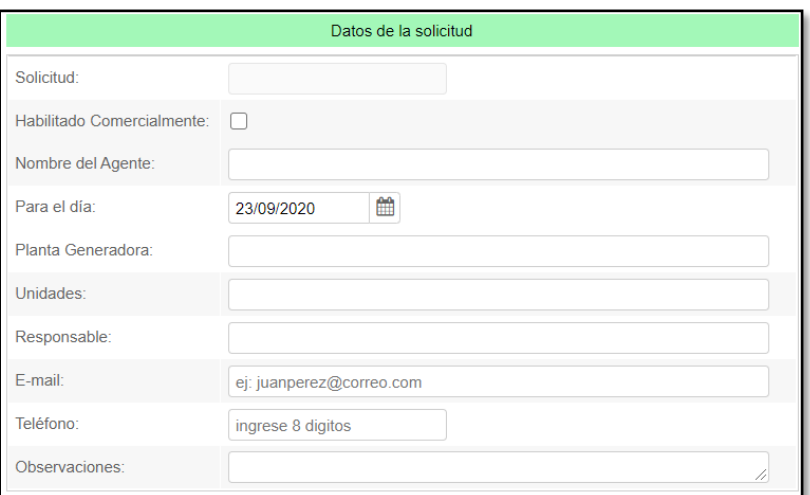

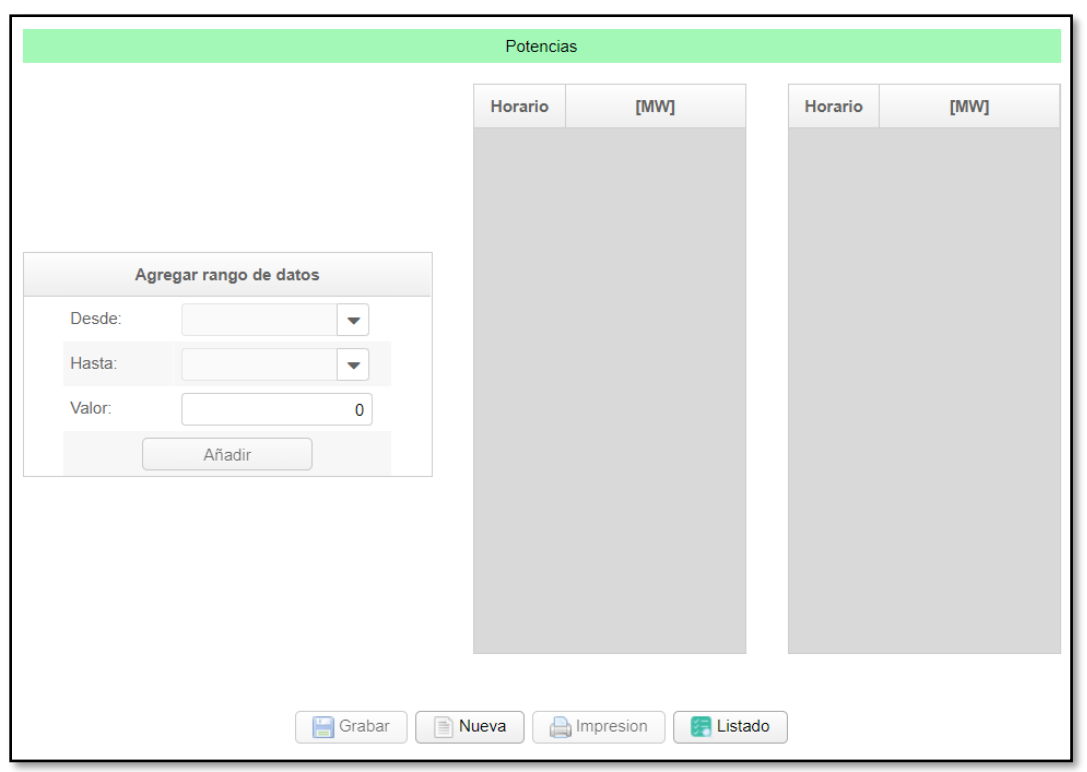

<span id="page-8-0"></span>La solicitud se debe completar con la siguiente información (ejemplo):

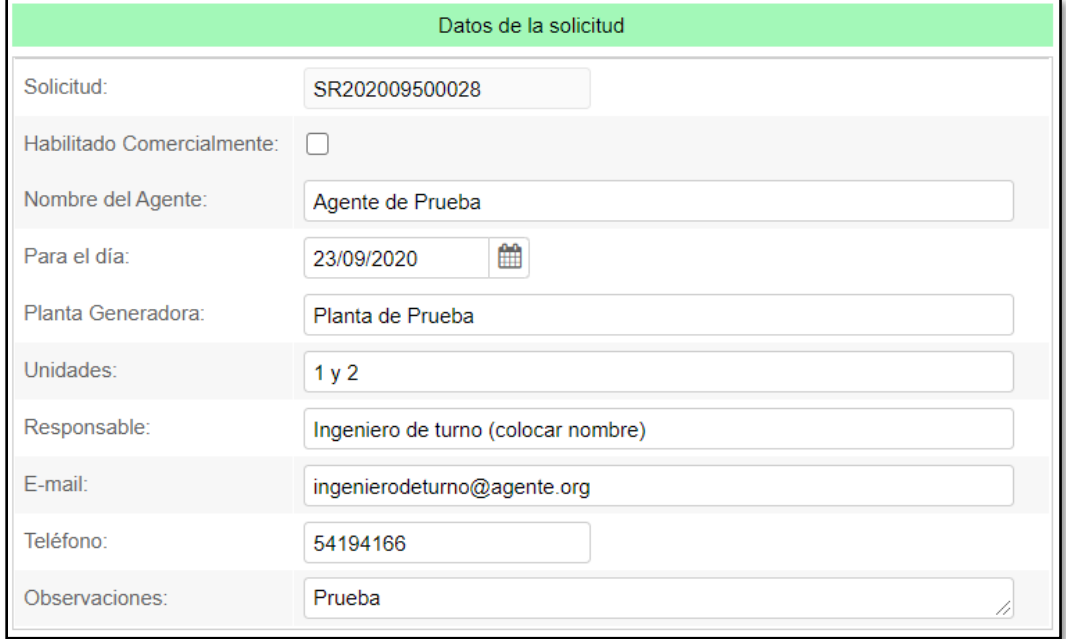

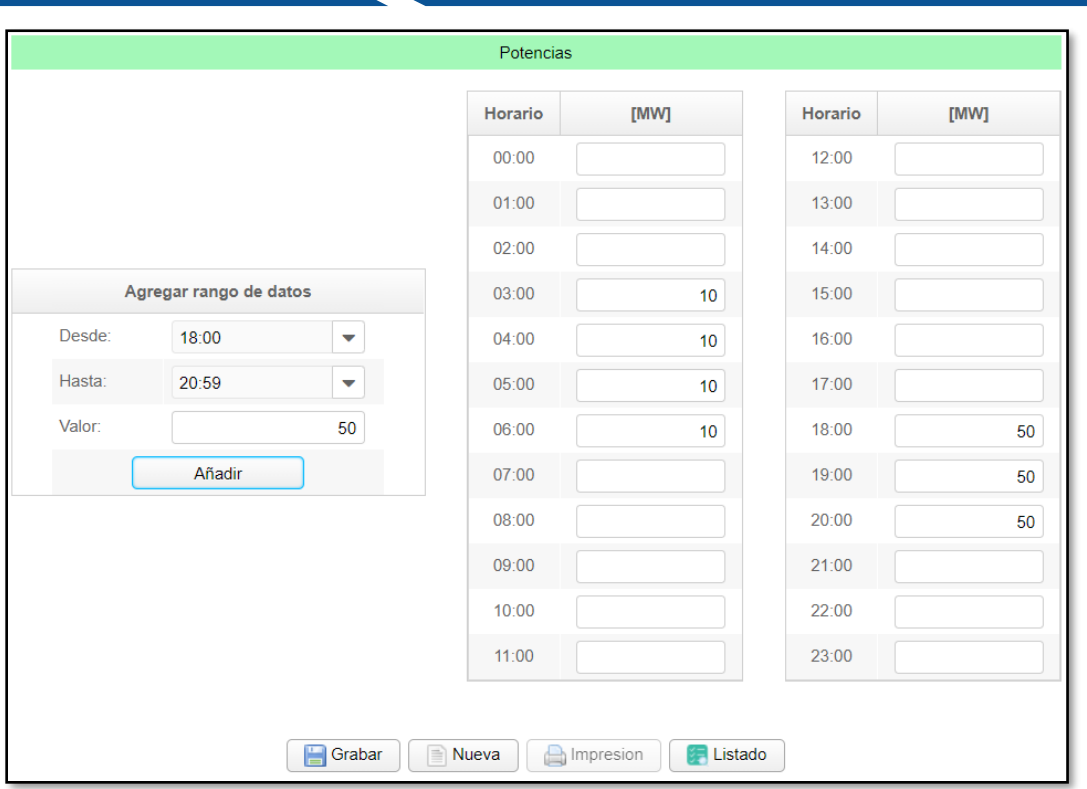

Nota: los valores de potencia pueden detallarse/indicarse según lo requiera el Agente, ya sea utilizando la opción **"Agregar rango de datos"** o directamente utilizando el teclado en las tablas correspondientes.

#### <span id="page-9-0"></span>**Paso No. 9**

Seleccionar la opción **"Grabar"**. Se mostrará el siguiente mensaje si la información fue ingresada correctamente:

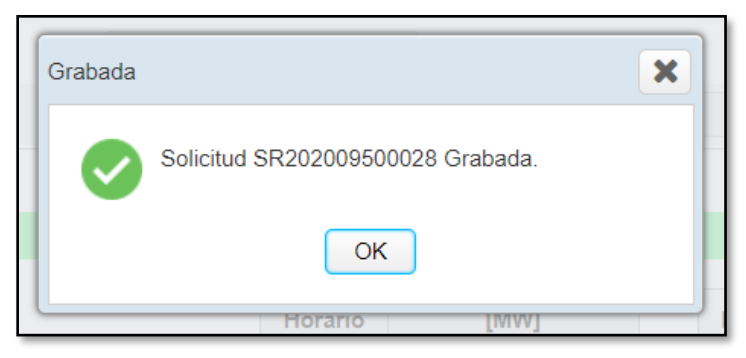

Nota: la solicitud puede ser ingresada, editada o eliminada dentro de los plazos normativos establecidos para la Programación Diaria (los mismos plazos para la declaración diaria de caudales proyectados).

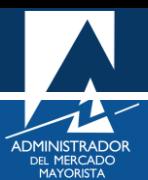

<span id="page-10-0"></span>Al seleccionar la opción de **"Listado"**, la aplicación lo direccionará a la sección de **"Filtros de búsqueda"**, donde nuevamente se podrá consultar el historial de solicitudes y también la solicitud recién realizada. También se presentan las opciones de **"Imprimir", "Editar"** o **"Eliminar"** la solicitud correspondiente:

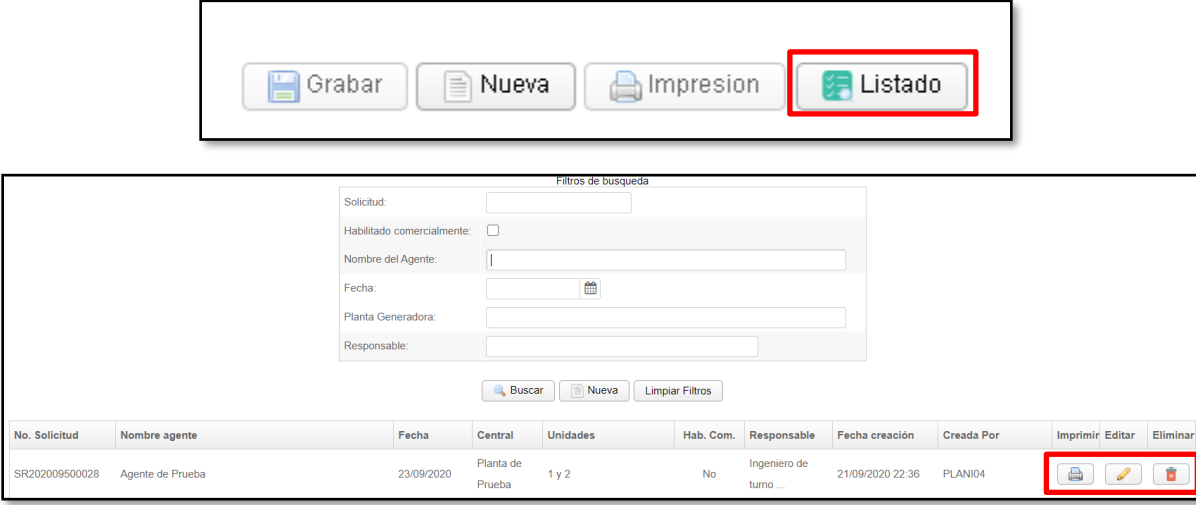

Cabe mencionar que en la sección donde se encuentra la opción **"Listado"**, también se pueden seleccionar las opciones para realizar una nueva solicitud y/o imprimir la solicitud ya realizada. Para el caso del ingreso de una nueva solicitud o editar una ya realizada, se debe de estar siempre dentro de plazos normativos de la Programación Diaria.

#### <span id="page-10-1"></span>**Paso No. 11**

Al imprimir la planilla de la solicitud realizada, se obtiene el siguiente archivo en formato PDF:

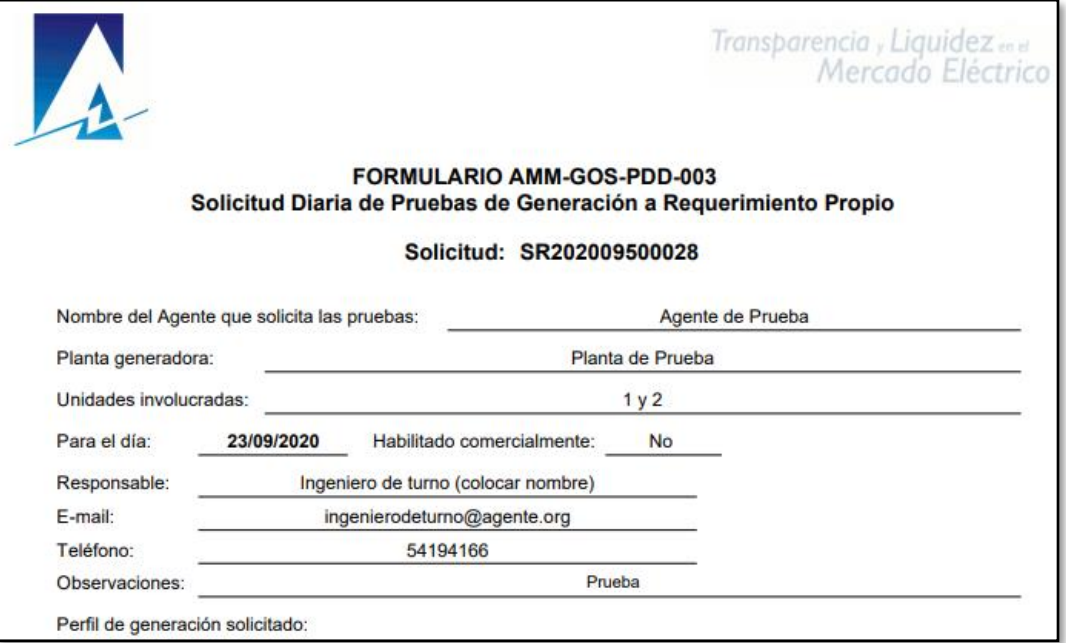

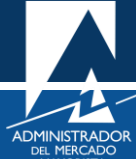

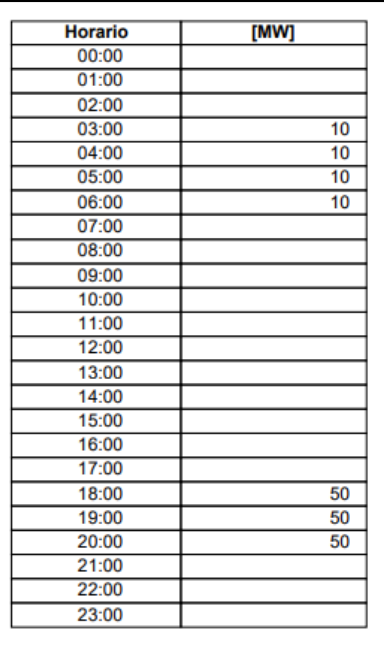

24 avenida 15-40 zona 10, Ciudad de Guatemala PBX: (502) 2327-3900 / (502) 2205-2300 www.amm.org.gt

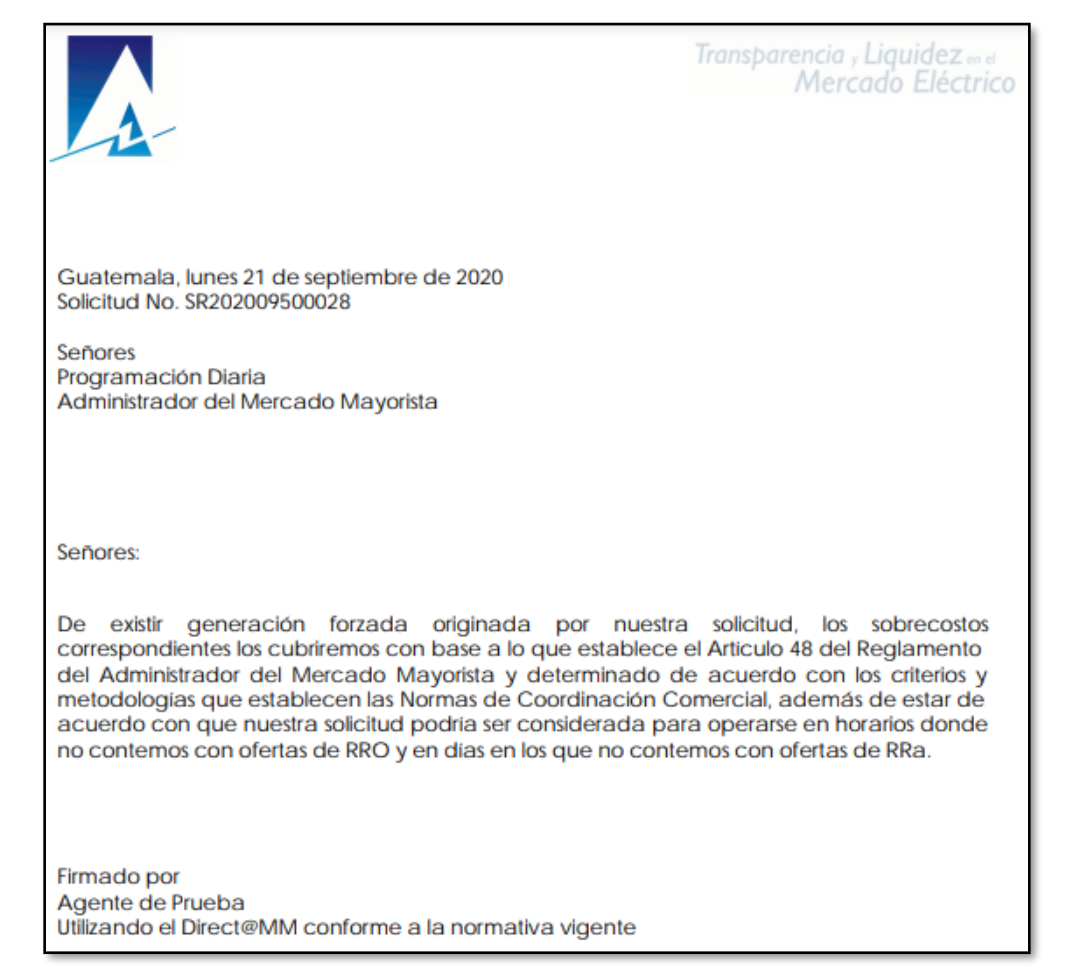

En la planilla anterior se detalla la información correspondiente a la solicitud realizada y también se presenta la carta de compromiso con la cual el Agente se compromete e indica estar de acuerdo con

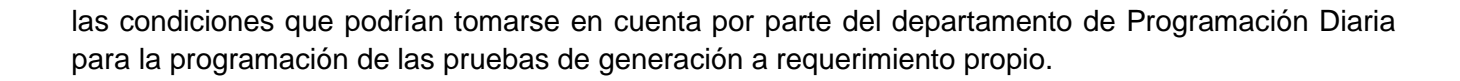

<span id="page-12-0"></span>Seleccionar la opción **"Nueva"** (ejemplo para Agente habilitado comercialmente):

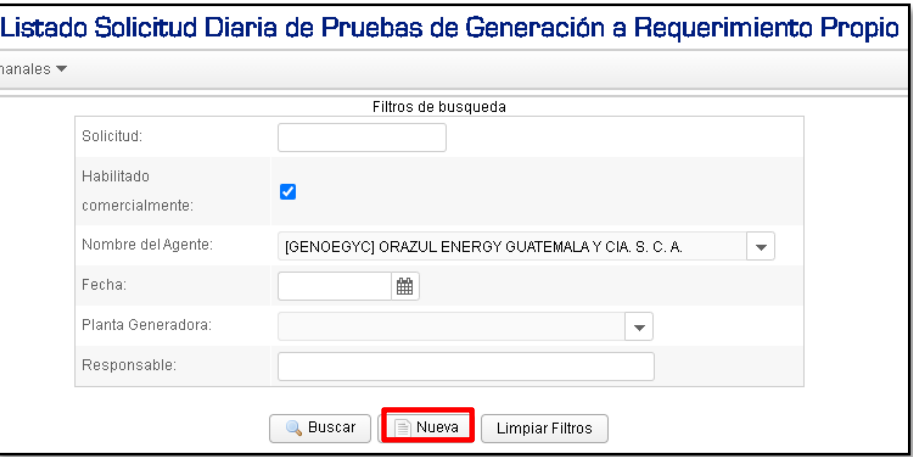

### Se mostrará la siguiente pantalla:

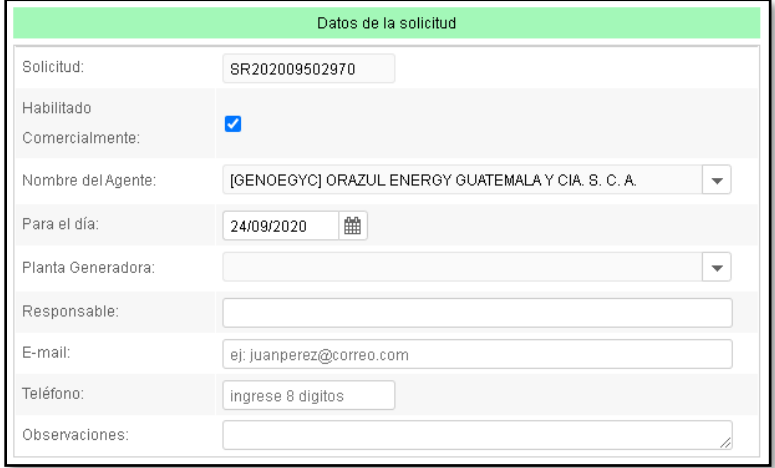

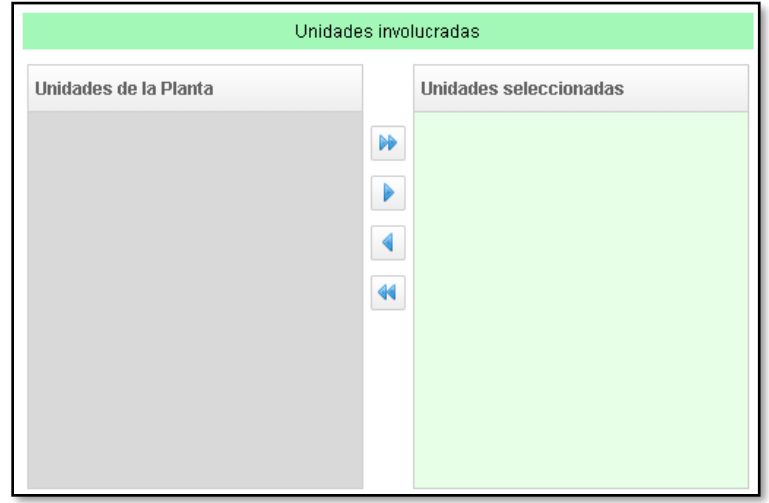

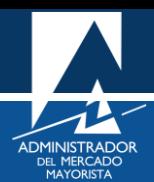

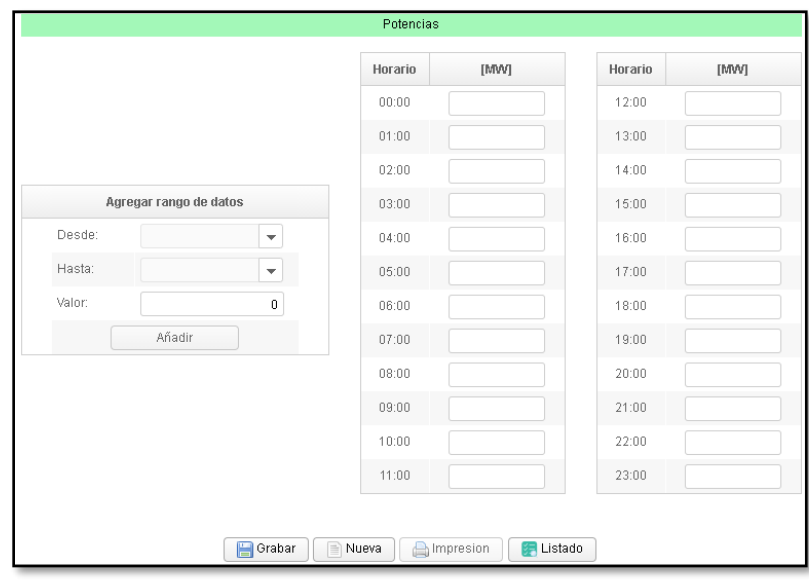

<span id="page-13-0"></span>La solicitud se debe completar con la siguiente información (ejemplo):

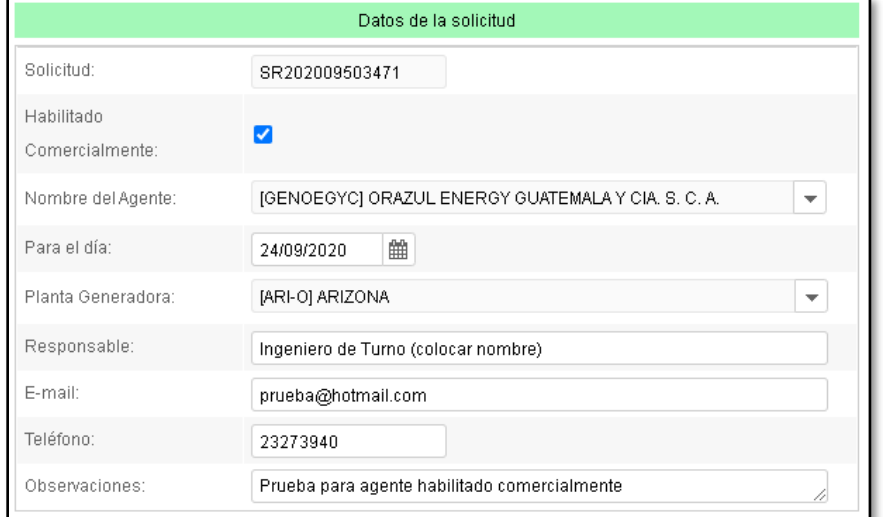

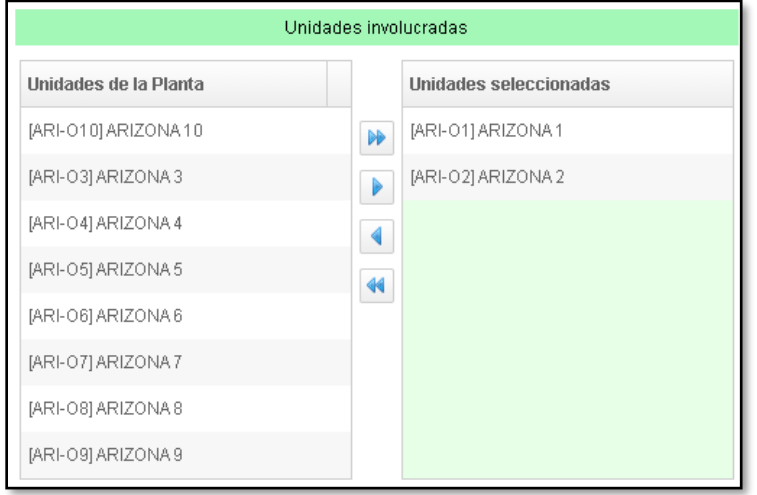

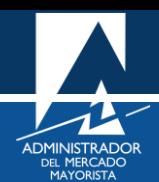

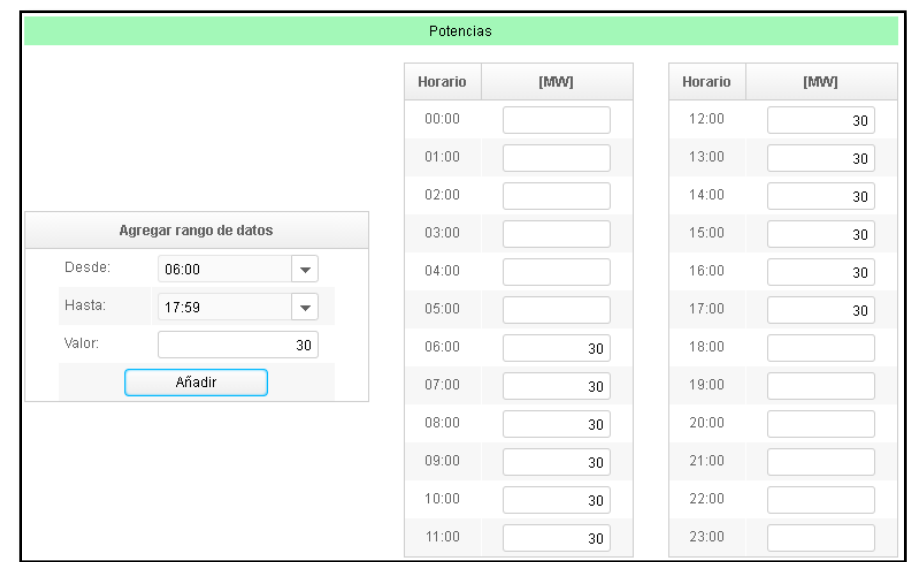

Nota: los valores de potencia pueden detallarse/indicarse según lo requiera el Agente, ya sea utilizando la opción **"Agregar rango de datos"** o directamente utilizando el teclado en las tablas correspondientes.

### <span id="page-14-0"></span>**Paso No. 14**

Seleccionar la opción **"Grabar"**. Se mostrará el siguiente mensaje si la información fue ingresada correctamente:

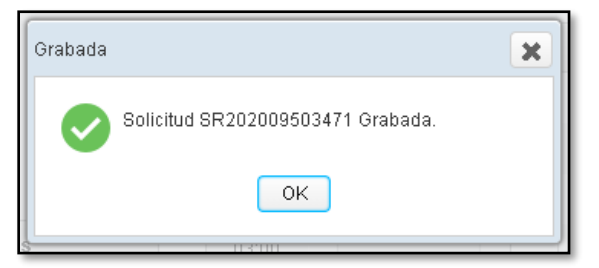

Nota: la solicitud puede ser ingresada, editada o eliminada dentro de los plazos normativos establecidos para la Programación Diaria (los mismos plazos para la declaración diaria de caudales proyectados).

#### <span id="page-14-1"></span>**Paso No. 15**

Al seleccionar la opción de **"Listado"**, la aplicación lo direccionará a la sección de **"Filtros de búsqueda"**, donde nuevamente se podrá consultar el historial de solicitudes y también la solicitud recién realizada. También se presentan las opciones de **"Imprimir", "Editar"** o **"Eliminar"** la solicitud correspondiente:

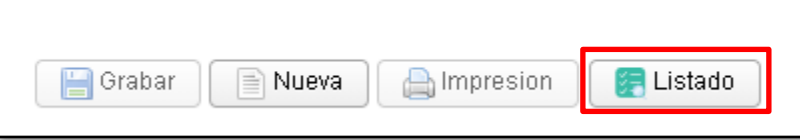

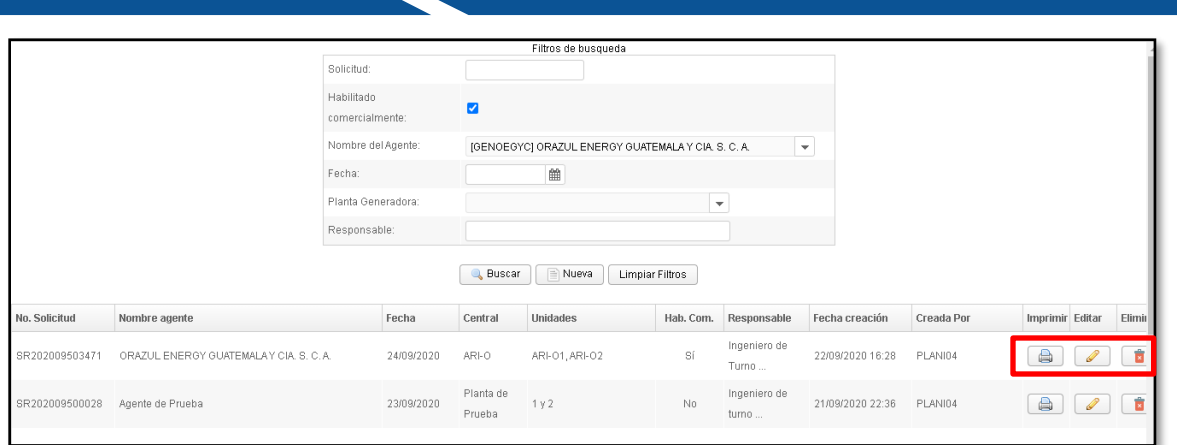

Cabe mencionar que en la sección donde se encuentra la opción **"Listado"**, también se pueden seleccionar las opciones para realizar una nueva solicitud y/o imprimir la solicitud ya realizada. Para el caso del ingreso de una nueva o editar una ya realizada, se debe de estar siempre dentro de plazos normativos de la Programación Diaria.

#### <span id="page-15-0"></span>**Paso No. 16**

Al imprimir la planilla de la solicitud realizada, se obtiene el siguiente archivo en formato PDF:

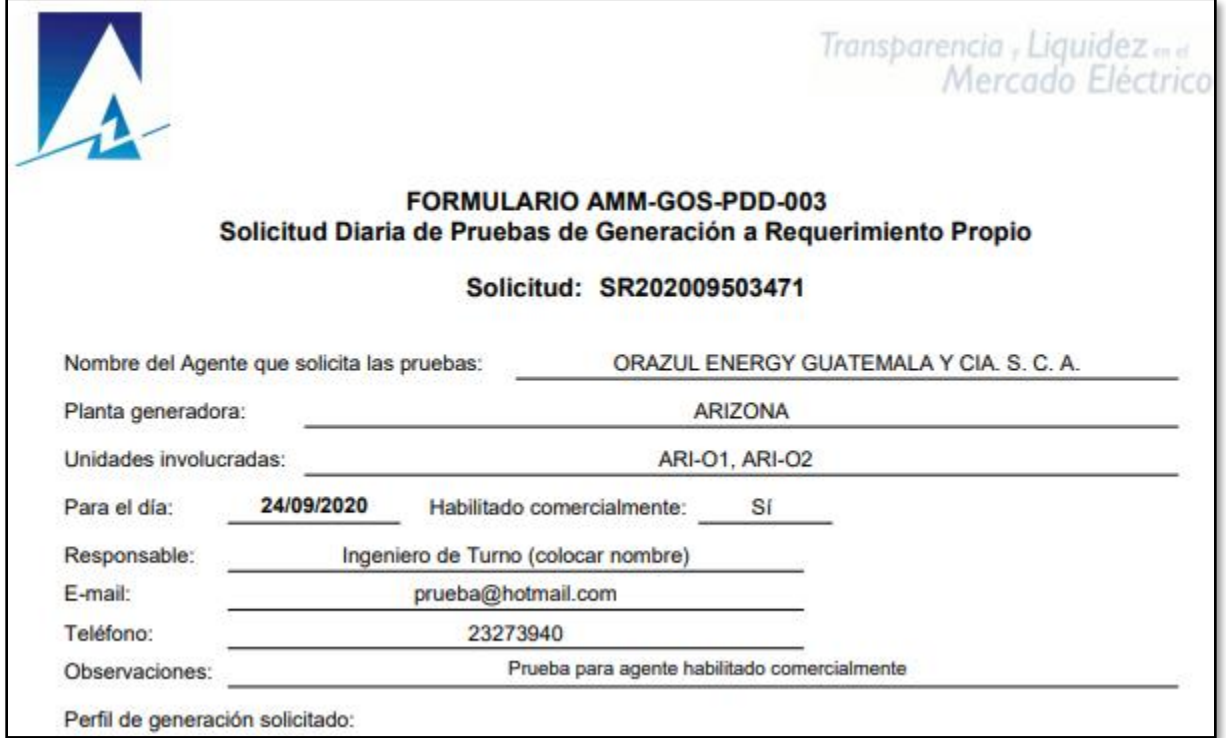

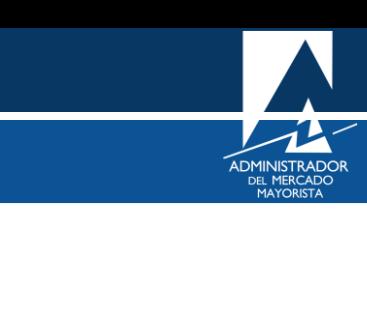

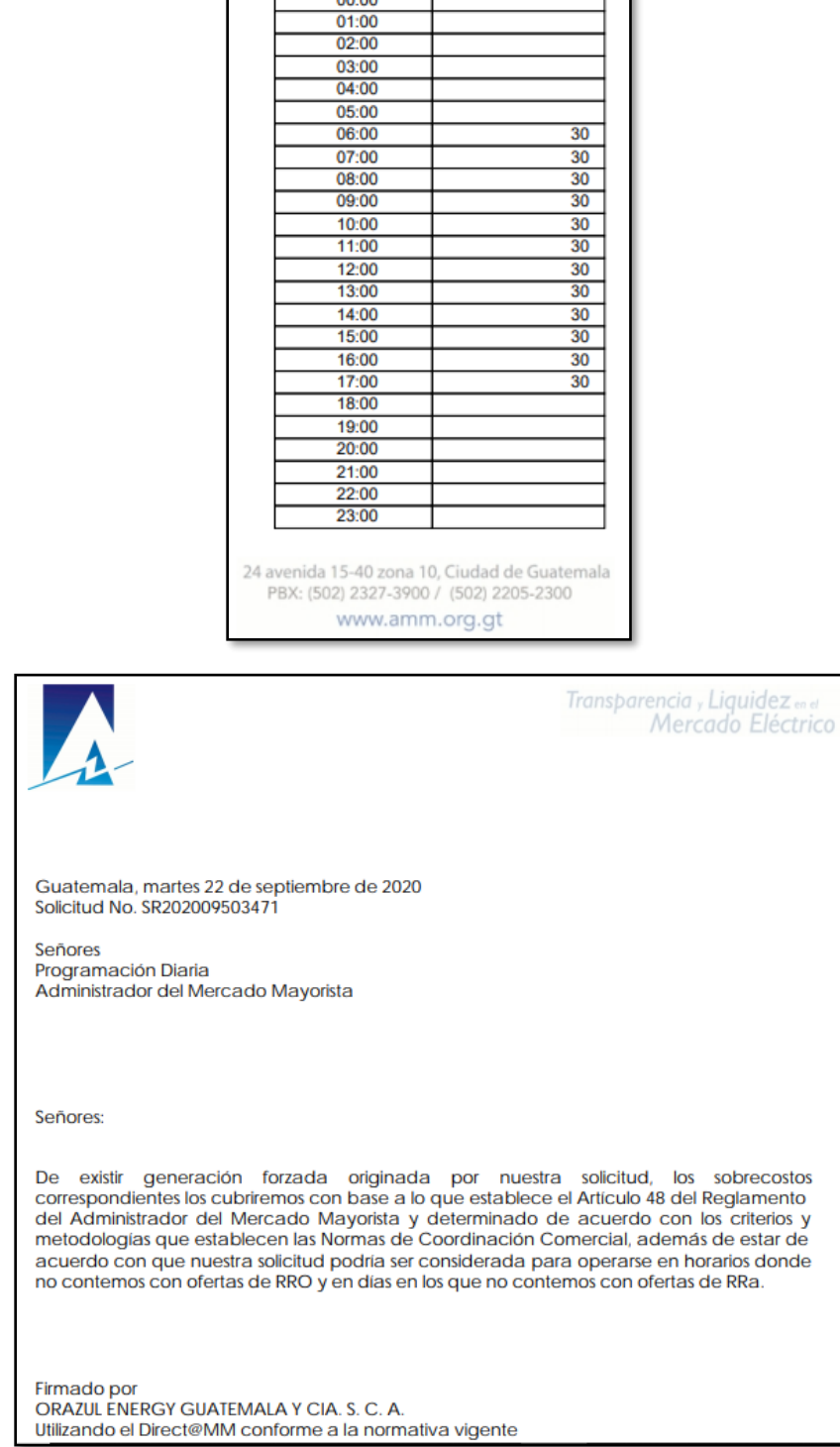

 $[MW]$ 

**Horario** 

En la planilla anterior se detalla la información correspondiente a la solicitud realizada y también se presenta la carta de compromiso con la cual el Agente se compromete e indica estar de acuerdo con las condiciones que podrían tomarse en cuenta por parte del departamento de Programación Diaria para la programación de las pruebas de generación a requerimiento propio.

A diferencia de una solicitud para una planta no habilitada comercialmente, para este último ejemplo el usuario puede seleccionar la planta y las unidades involucradas. También es importante mencionar

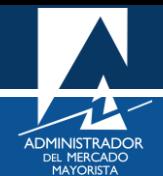

que el usuario puede hacer uso de la aplicación de una manera muy amigable, para lo cual el uso de esta es muy intuitivo en cuanto a la cantidad de solicitudes, traslape de fechas o unidades involucradas, entre otras condicionantes.

## **Observaciones**

- El respaldo de su declaración vía internet es la impresión de esta (planilla correspondiente).
- Los agentes pueden realizar modificaciones a sus planillas ingresadas según horarios descritos en la NCC-01 (Plazos de Programación Diaria).
- El departamento de Programación Diaria validará la solicitud correspondiente y por ende la factibilidad de esta.
- Las consideraciones importantes que se podrían tomar en cuenta para la programación de la generación a requerimiento propio se pueden consultar en la parte de la carta de compromiso firmada y aceptada digitalmente por el usuario/agente solicitante (planilla correspondiente) la cual se puede consultar a través del Direc@MM una vez hecha la declaración respectiva.
- Si la planilla no se puede visualizar, se deben habilitar los Pop Up's o ventanas emergentes.

# <span id="page-17-0"></span>HABILITACIÓN DE VENTANAS EMERGENTES

Cuando ingrese a la Página Web de AMM, verificar que los Pop Up's o Ventanas Emergentes estén activados.

• Internet Explorer

[https://support.microsoft.com/es-gt/help/17479/windows-internet-explorer-11-change-security-privacy](https://support.microsoft.com/es-gt/help/17479/windows-internet-explorer-11-change-security-privacy-settings)**[settings](https://support.microsoft.com/es-gt/help/17479/windows-internet-explorer-11-change-security-privacy-settings)** 

• Mozilla Firefox:

<https://support.mozilla.org/es/kb/configuracion-excepciones-y-solucion-de-problemas->

• Google Chrome

<https://support.google.com/chromebook/answer/95472?co=GENIE.Platform%3DDesktop&hl=es>

• Microsoft Edge

<https://support.microsoft.com/es-gt/help/4026392/microsoft-edge-block-pop-ups>

Para sus comentarios y observaciones:

[programaciondiaria@amm.org.gt](mailto:programaciondiaria@amm.org.gt) [cristian.lopez@amm.org.gt](mailto:cristian.lopez@amm.org.gt) victor.lutin@amm.org.gt